**Scalable File Service**

# **Getting Started**

**Issue** 02 **Date** 2023-07-27

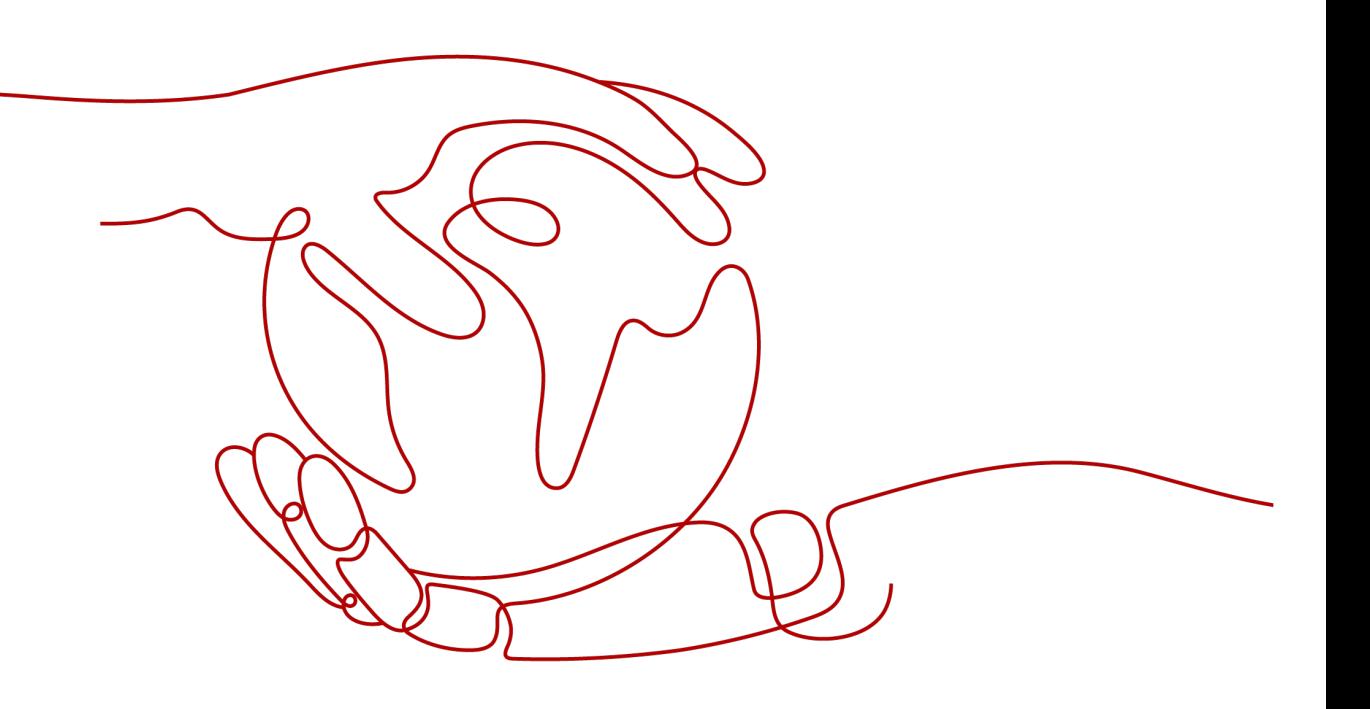

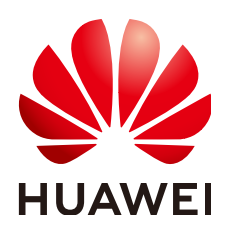

**HUAWEI TECHNOLOGIES CO., LTD.**

# **Copyright © Huawei Technologies Co., Ltd. 2023. All rights reserved.**

No part of this document may be reproduced or transmitted in any form or by any means without prior written consent of Huawei Technologies Co., Ltd.

# **Trademarks and Permissions**

**ND** HUAWEI and other Huawei trademarks are trademarks of Huawei Technologies Co., Ltd. All other trademarks and trade names mentioned in this document are the property of their respective holders.

# **Notice**

The purchased products, services and features are stipulated by the contract made between Huawei and the customer. All or part of the products, services and features described in this document may not be within the purchase scope or the usage scope. Unless otherwise specified in the contract, all statements, information, and recommendations in this document are provided "AS IS" without warranties, guarantees or representations of any kind, either express or implied.

The information in this document is subject to change without notice. Every effort has been made in the preparation of this document to ensure accuracy of the contents, but all statements, information, and recommendations in this document do not constitute a warranty of any kind, express or implied.

# **Contents**

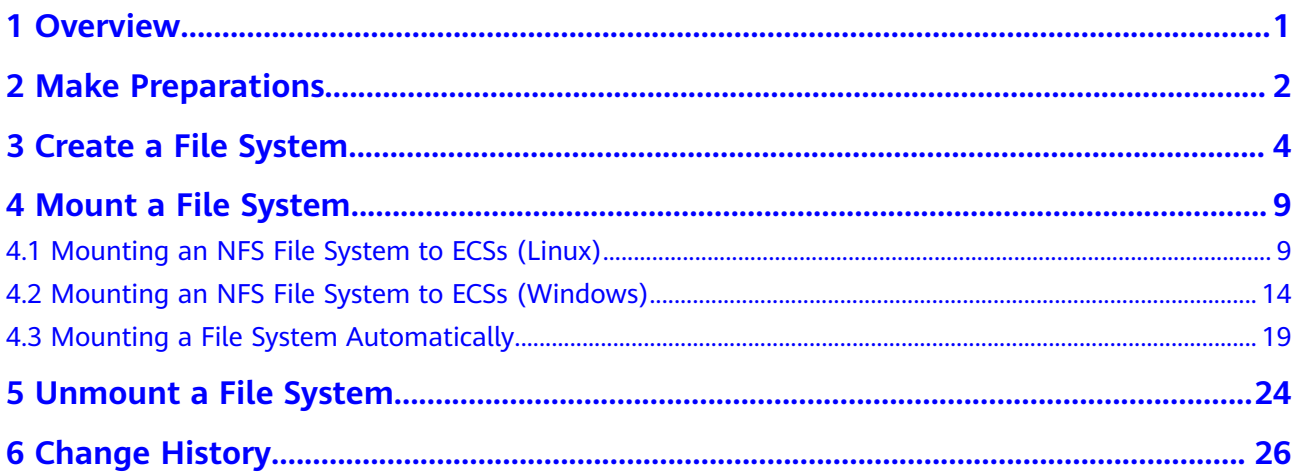

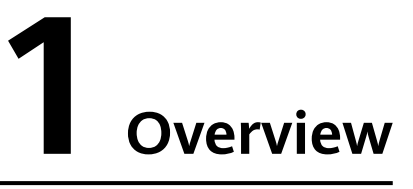

<span id="page-3-0"></span>This section describes how to use SFS.

After creating a file system, you cannot directly access the file system. Instead, you need to mount the file system to ECSs.

Figure 1-1 shows the process for creating and mounting an SFS Turbo file system.

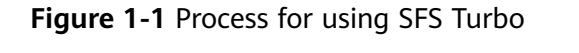

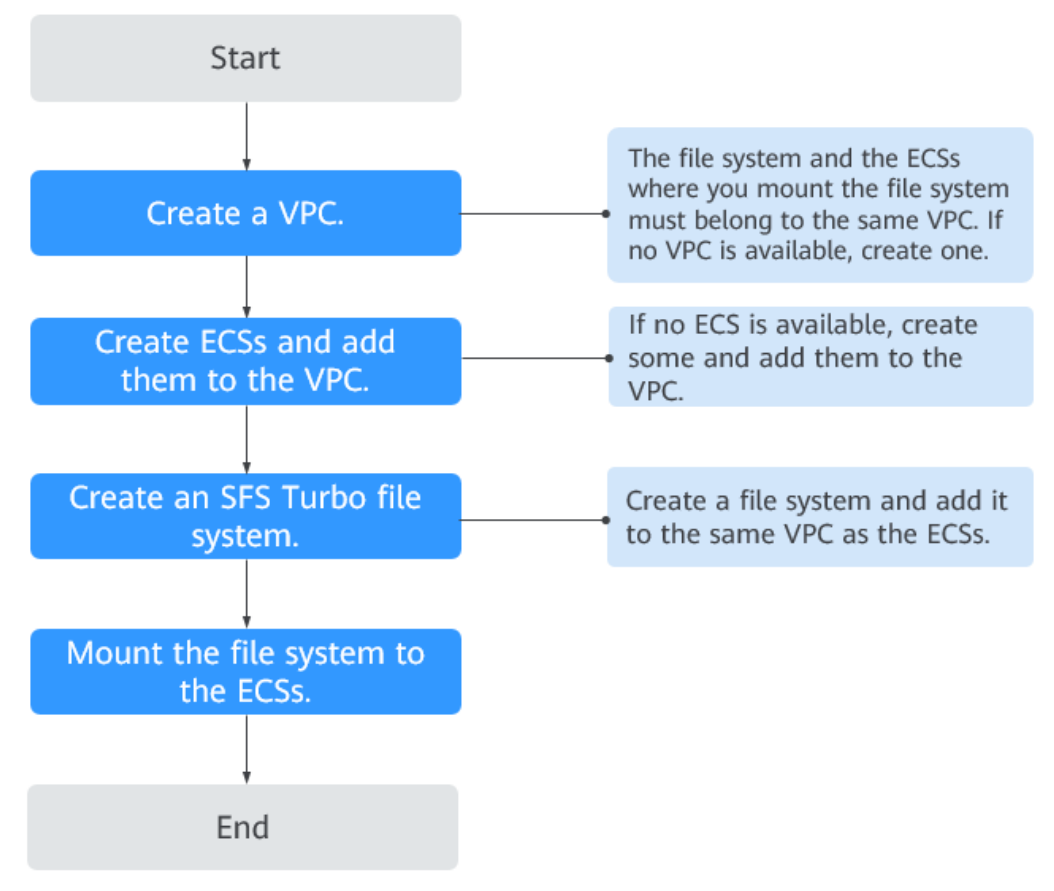

# **2 Make Preparations**

<span id="page-4-0"></span>Before using SFS, you need to make the following preparations:

- **Registering a HUAWEI ID and Enabling Huawei Cloud Services**
- **Creating an IAM User**

# **Registering a HUAWEI ID and Enabling Huawei Cloud Services**

If you already have a Huawei ID, skip this part. If you do not have a Huawei ID, perform the following operations to create one:

- 1. Visit **[www.huaweicloud.com/eu/](https://www.huaweicloud.com/eu/)** and click **Register**.
- 2. On the displayed **Register** page, register an account as prompted.

After you have successfully registered, the system automatically redirects you to your personal information page.

# **Creating an IAM User**

If you want to allow multiple users to manage your resources without sharing your password or private key, you can create users using IAM and grant permissions to the users. These users can use specified login links and their own accounts to access the public cloud and help you efficiently manage resources. You can also set account security policies to ensure the security of these accounts and reduce enterprise information security risks.

If you have registered with the public cloud but have not created an IAM user, you can create a user on the IAM console. For example, to create an SFS administrator, perform the following steps:

- 1. Enter your username and password to log in to the management console.
- 2. In the upper right corner of the page, hover the mouse over the username and select **Identity and Access Management**.
- 3. In the navigation pane on the left, choose **Users**.
- 4. On the **Users** page, click **Create User**.
- 5. Enter user information on the **Create User** page.
	- **Username**: Enter a username, for example, **sfs\_admin**.
	- **Email Address**: Email address of the IAM user. This parameter is mandatory if the access type is specified as **Set by user**.
- (Optional) **Mobile Number**: Mobile number of the IAM user.
- (Optional) **Description**: Enter the description of the user, for example, **SFS administrator**.
- 6. Select **Management console access** for **Access Type** and **Set now** for **Password**. Enter a password and click **Next**.

# $\Box$  Note

An SFS administrator can log in to the management console and manage users. You are advised to select **Set now** for **Password Type** when you create an SFS administrator for your domain. If you create an SFS administrator for another user, you are advised to select **Set by user** for **Password Type** instead so that the user can set their own password.

7. (Optional) Add the user to the **admin** user group and click **Create**.

User group **admin** has all the operation permissions. If you want to grant fine-grained permissions to IAM users, see **[Creating a User and Granting SFS](https://support.huaweicloud.com/eu/usermanual-sfs/sfs_01_0032.html) [Permissions](https://support.huaweicloud.com/eu/usermanual-sfs/sfs_01_0032.html)**.

The user is displayed in the user list. You can click the IAM user login link to log in to the console.

# **3 Create a File System**

<span id="page-6-0"></span>You can create a file system and mount it to multiple servers. Then the servers can share this file system.

# **Prerequisites**

- 1. Before creating a file system, ensure that a VPC is available. If no VPC is available, create one by referring to section "Creating a VPC" in the Virtual Private Cloud User Guide.
- 2. Before creating a file system, ensure that ECSs are available and reside within the created VPC.

If no ECS is available, create an ECS by referring to "Creating an ECS" in the Elastic Cloud Server User Guide.

# **Logging In to the Management Console**

- **Step 1** Visit the Huawei Cloud website at **[www.huaweicloud.com/eu/](https://www.huaweicloud.com/eu/)**.
- **Step 2** Register an account.

Before using SFS, you need to register a HUAWEI ID. This account can be used to access all Huawei Cloud services, including SFS. If you already have an account, start from **Step 3**.

- 1. In the upper right corner of the page, click **Register**.
- 2. Complete the registration as instructed.

After you have successfully registered, the system automatically redirects you to your personal information page.

- **Step 3** Log in to the management console.
	- 1. In the upper right corner of the displayed page, click **Console**.
	- 2. Enter the username and password as prompted, and click **Log In**.
- **Step 4** After logging in to the management console, select the region where the service is located from the drop-down list in the upper left corner of the page.
- **Step 5** Choose **Storage** > **Scalable File Service** to go to SFS Console.

**Step 6** It is recommended that you top up your account and subscribe to SFS so that the service can be used properly. For details about how to purchase SFS, see **[How Do I](https://support.huaweicloud.com/eu/sfs_faq/sfs_01_0084.html) [Purchase SFS?](https://support.huaweicloud.com/eu/sfs_faq/sfs_01_0084.html)**

**----End**

# **Procedure**

- **Step 1** Log in to the management console using a cloud account.
	- 1. Log in to the management console and select a region and a project.
	- 2. Choose **Storage** > **Scalable File Service**.
- **Step 2** In the upper right corner of the page, click **Create File System**.
- **Step 3** Set the parameters. **Table 3-1** describes the parameters.

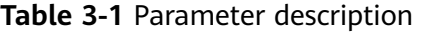

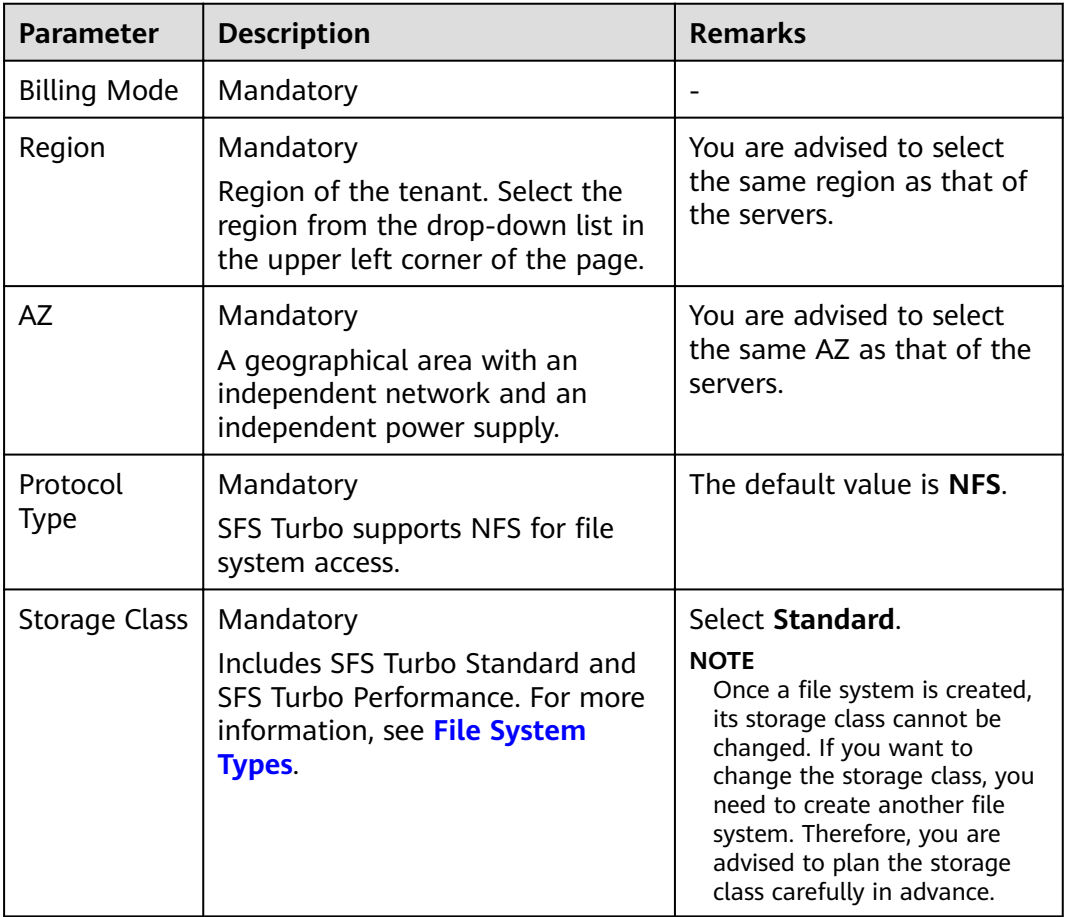

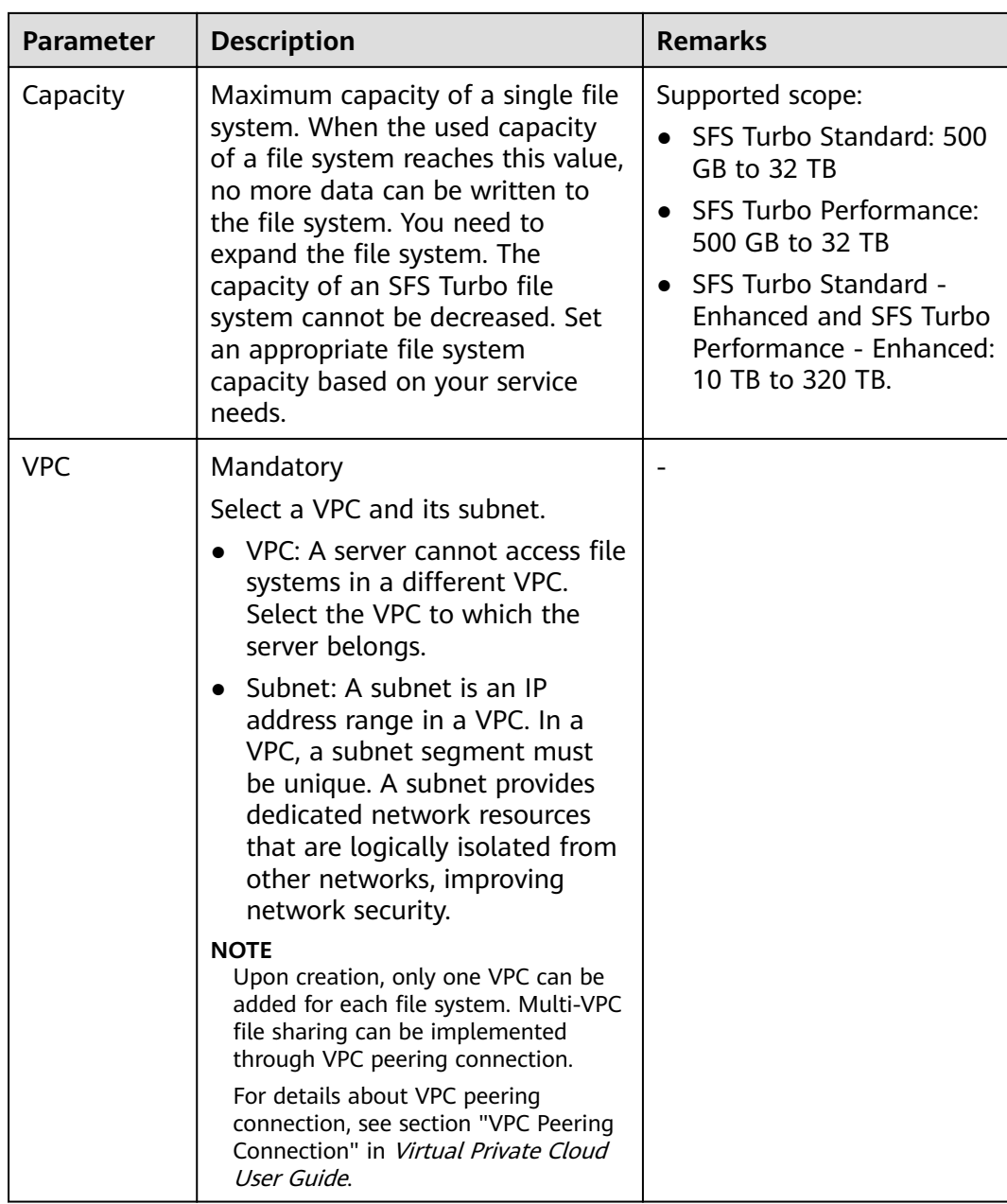

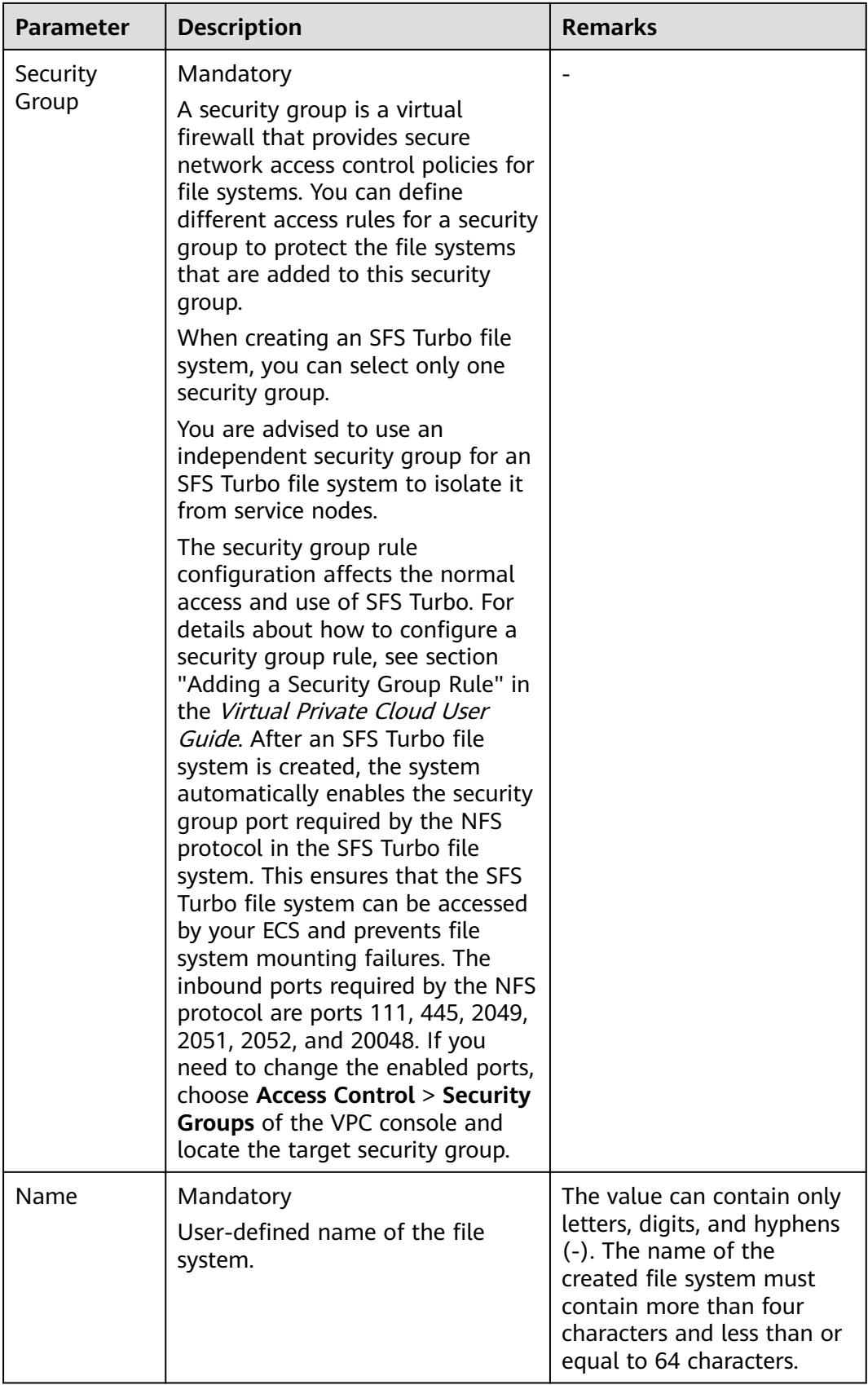

# **Step 4** Click **Create Now**.

- **Step 5** Confirm the file system information and click **Submit**.
- **Step 6** Complete the creation and go back to the file system list.

If the status of the created file system is Available, the file system is created successfully. If the status is **Creation failed**, contact the administrator.

**----End**

<span id="page-11-0"></span>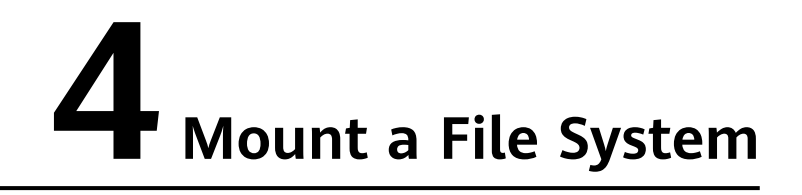

- 4.1 Mounting an NFS File System to ECSs (Linux)
- [4.2 Mounting an NFS File System to ECSs \(Windows\)](#page-16-0)
- [4.3 Mounting a File System Automatically](#page-21-0)

# **4.1 Mounting an NFS File System to ECSs (Linux)**

After creating a file system, you need to mount the file system to servers so that they can share the file system.

In this section, ECSs are used as example servers. Operations on BMSs are the same as those on ECSs.

To use SFS Turbo as the storage backend for CCE, see **[Storage](https://support.huaweicloud.com/eu/usermanual-cce/cce_10_0307.html)**. Then complete the deployment on the CCE console.

# **Prerequisites**

- You have checked the type of the operating system on each ECS. Different operating systems use different commands to install the NFS client.
- You have created a file system and have obtained the mount point of the file system.
- At least one ECS that belongs to the same VPC as the file system exists.

# **Procedure**

- **Step 1** Log in to the management console using a cloud account.
	- 1. Log in to the management console and select a region and a project.
	- 2. Under **Computing**, click **Elastic Cloud Server** to go to the ECS console.
- **Step 2** Log in to the ECS as user **root**.

# $\Box$  Note

If you log in to the ECS as a non-root user, see **[Mounting a File System to a Linux ECS as](https://support.huaweicloud.com/eu/usermanual-sfs/sfs_01_0100.html) [a Non-root User](https://support.huaweicloud.com/eu/usermanual-sfs/sfs_01_0100.html)**.

# **Step 3** Install the NFS client.

- 1. Run the following command to check whether the NFS software package is installed.
	- On CentOS, Red Hat, Oracle Enterprise Linux, SUSE, EulerOS, Fedora, or OpenSUSE:

# **rpm -qa|grep nfs**

– On Debian or Ubuntu:

# **dpkg -l nfs-common**

If nothing is displayed, go to **Step 3.2**.

- On CentOS, Red Hat, EulerOS, Fedora, or Oracle Enterprise Linux: libnfsidmap nfs-utils
- On SUSE or OpenSUSE: nfsidmap nfs-client
- On Debian or Ubuntu: nfs-common
- 2. Run the following command to install the NFS software package.

# $\Box$  Note

The following commands require that ECSs be connected to the Internet. Or, the installation will fail.

– On CentOS, Red Hat, EulerOS, Fedora, or Oracle Enterprise Linux:

# **sudo yum -y install nfs-utils**

– On Debian or Ubuntu:

# **sudo apt-get install nfs-common**

– On SUSE or OpenSUSE:

# **zypper install nfs-client**

**Step 4** Run the following command to create a local path for mounting the file system:

# **mkdir** Local path

# $\Box$  Note

If there is any resource, such as a disk, already mounted on the local path, create a new path. (NFS clients do not refuse repeated mounts. If there are repeated mounts, information of the last successful mount is displayed.)

**Step 5** Run the following command to mount the file system to the ECS that belongs to the same VPC as the file system. Currently, the file system can be mounted to Linux ECSs using NFSv3 only.

**[Table 4-1](#page-13-0)** describes the variables.

To mount an SFS Turbo file system, run the following command: **mount -t nfs -o vers=3,timeo=600,noresvport,nolock,tcp** Mount point Local path

# <span id="page-13-0"></span>**NOTICE**

After an ECS where file systems have been mounted restarts, it loses the file system mount information. You can configure automatic mount in the fstab file to ensure that an ECS automatically mounts file systems when it restarts. For details, see **[4.3 Mounting a File System Automatically](#page-21-0)**.

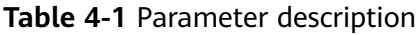

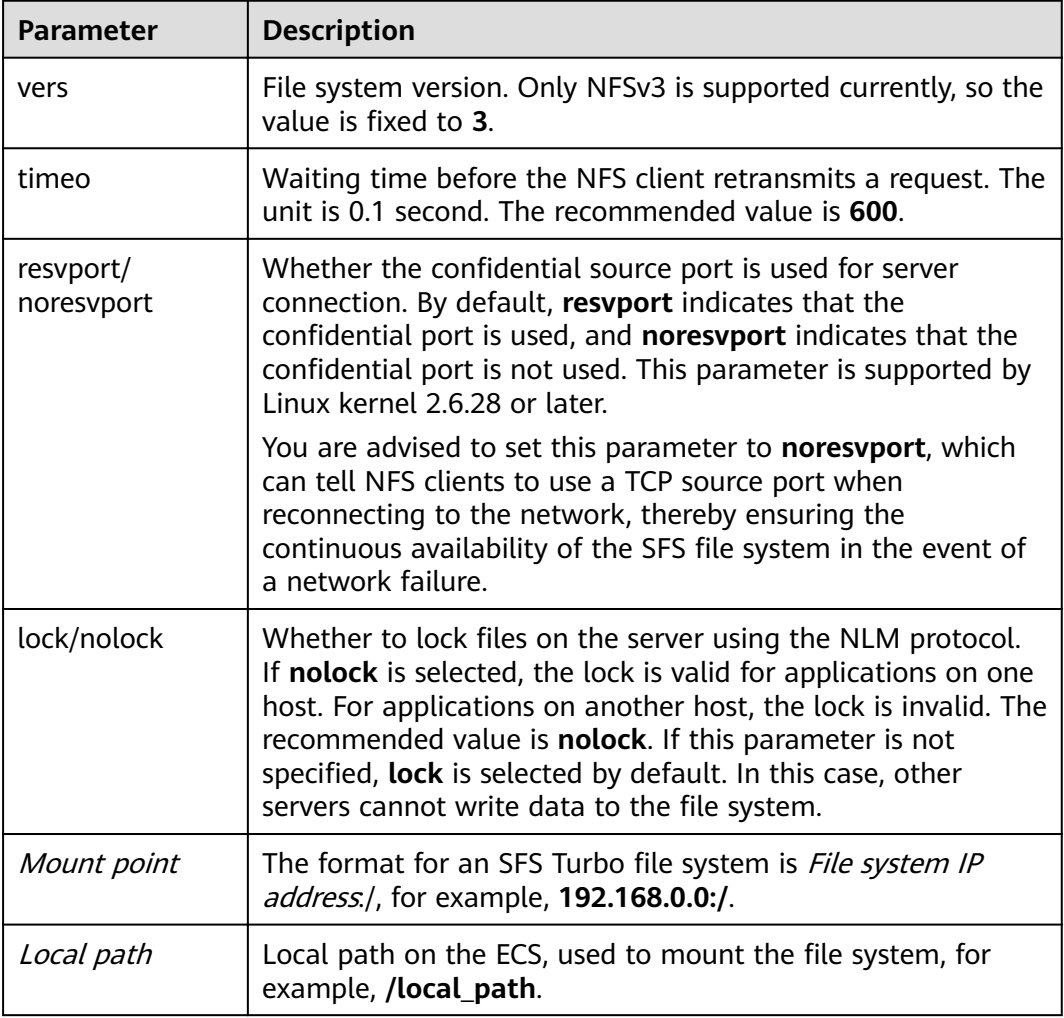

For more mounting parameters for performance optimization during file system mounting, see **[Table 4-2](#page-14-0)**. Use commas (,) to separate parameters. The following command is an example:

# **mount -t nfs -o**

**vers=3,timeo=600,nolock,rsize=1048576,wsize=1048576,hard,retrans=3,noresv port,ro,async,noatime,nodiratime** Mount point Local path

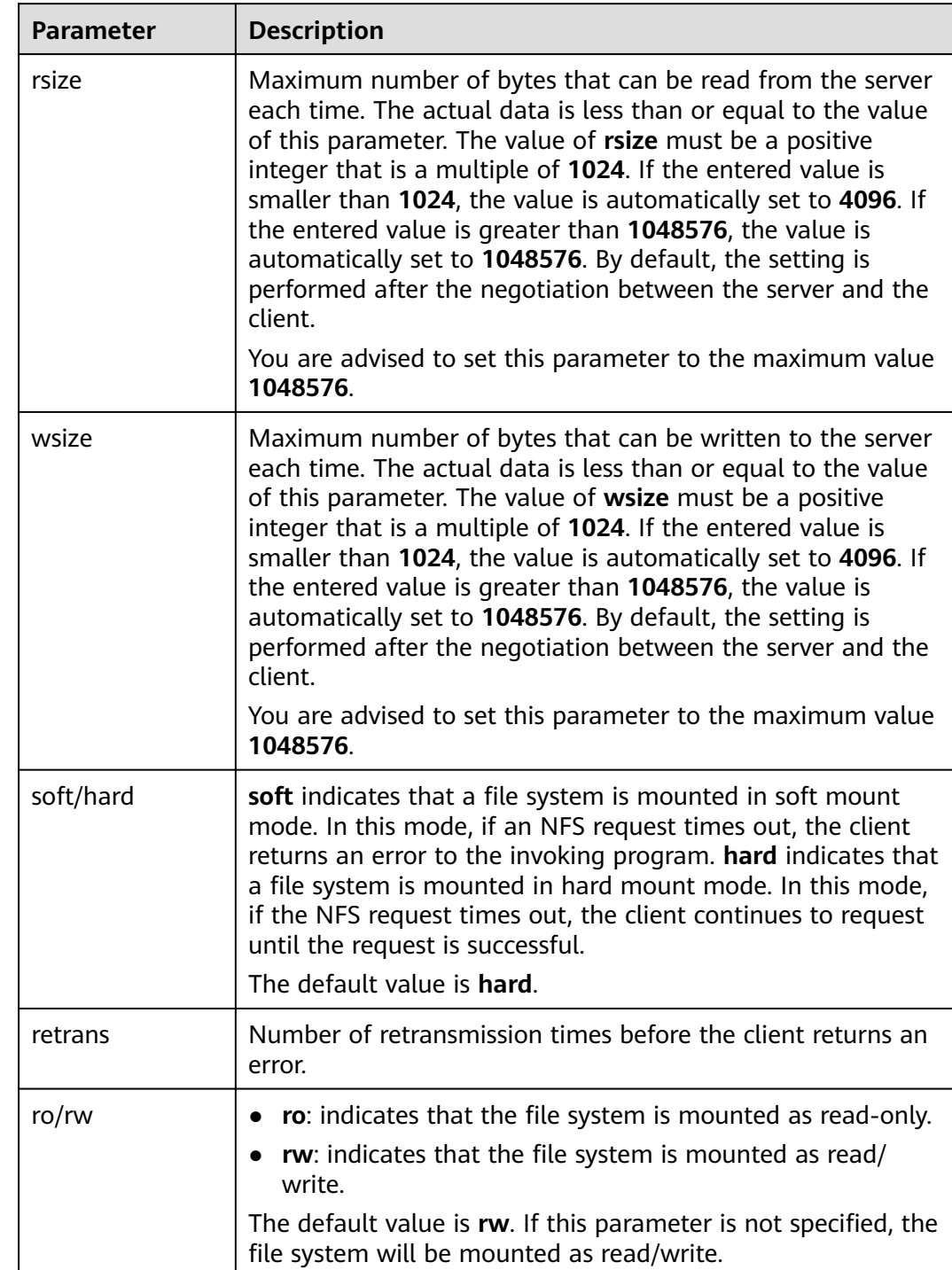

# <span id="page-14-0"></span>Table 4-2 Parameters for file system mounting

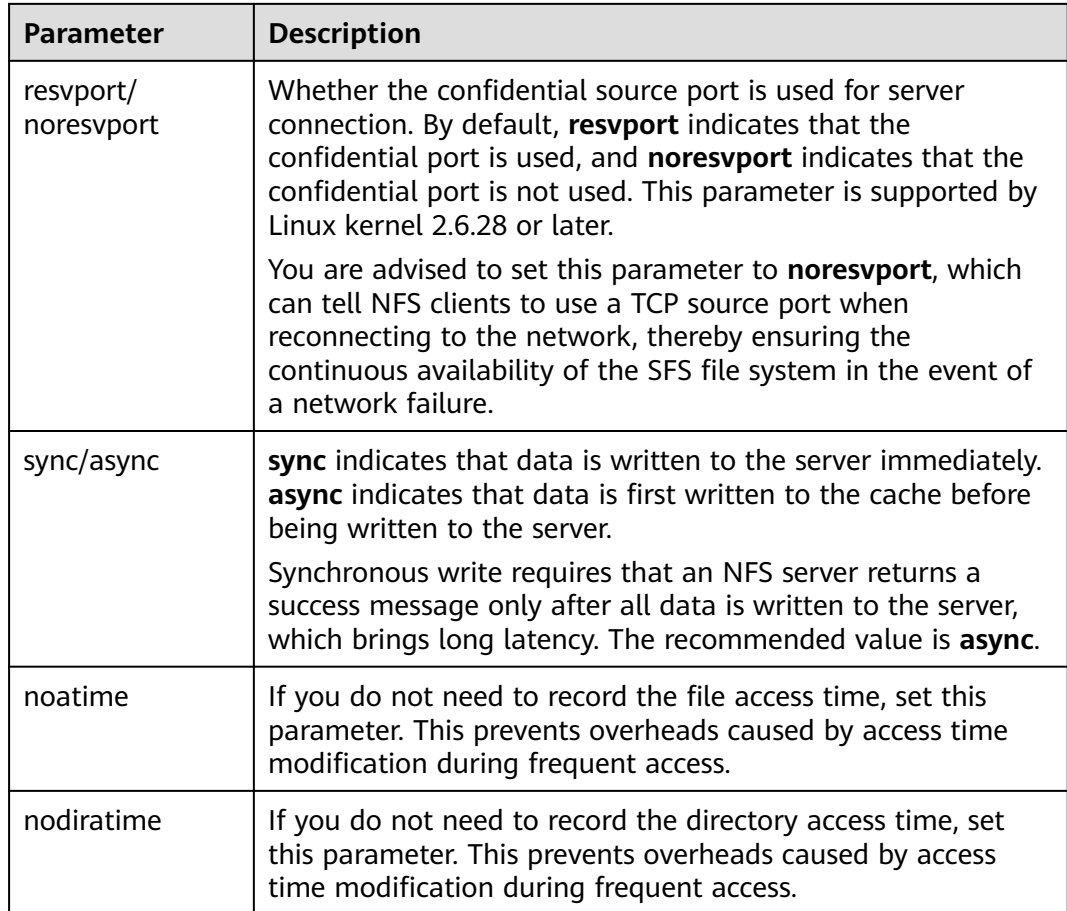

# $\Box$  Note

You are advised to use the default values for the parameters without usage recommendations.

**Step 6** Run the following command to view the mounted file system:

# **mount -l**

If the command output contains the following information, the file system has been mounted.

Mount point on /local\_path type nfs (rw,vers=3,timeo=600,nolock,addr=)

**Step 7** After the file system is mounted successfully, access the file system on the ECSs to read or write data.

If the mounting fails or times out, rectify the fault by referring to **[Troubleshooting](https://support.huaweicloud.com/eu/trouble-sfs/sfs_01_0057.html)**.

# $\Box$  note

The maximum size of a file that can be written to an SFS Turbo file system is 32 TB, and that for an SFS Turbo Enhanced file system is 320 TB.

**----End**

# <span id="page-16-0"></span>**4.2 Mounting an NFS File System to ECSs (Windows)**

After creating a file system, you need to mount the file system to servers so that they can share the file system.

This section uses Windows Server 2012 as the example OS to describe how to mount an NFS file system. For other versions, perform the steps based on the actual situation.

In this section, ECSs are used as example servers. Operations on BMSs are the same as those on ECSs.

# **Prerequisites**

- You have created a file system and have obtained the mount point of the file system.
- At least one ECS that belongs to the same VPC as the file system exists.

# **Procedure**

**Step 1** Log in to the management console using a cloud account.

- 1. Log in to the management console and select a region and a project.
- 2. Under **Computing**, click **Elastic Cloud Server** to switch to the ECS console.
- **Step 2** Go to the ECS console and log in to the ECS running Windows Server 2012.
- **Step 3** Install the NFS client.
	- 1. Click **Server Manager** in the lower left corner. The **Server Manager** window is displayed, as shown in **Figure 4-1**.

# **Figure 4-1** Server Manager

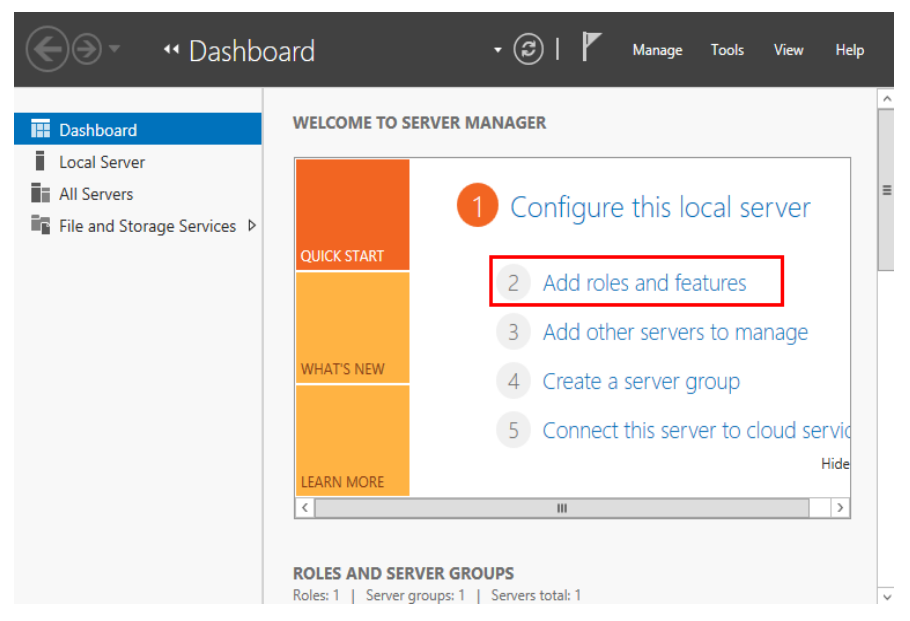

2. Click **Add Roles and Features**. See **[Figure 4-2](#page-17-0)**.

<span id="page-17-0"></span>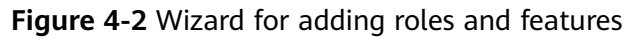

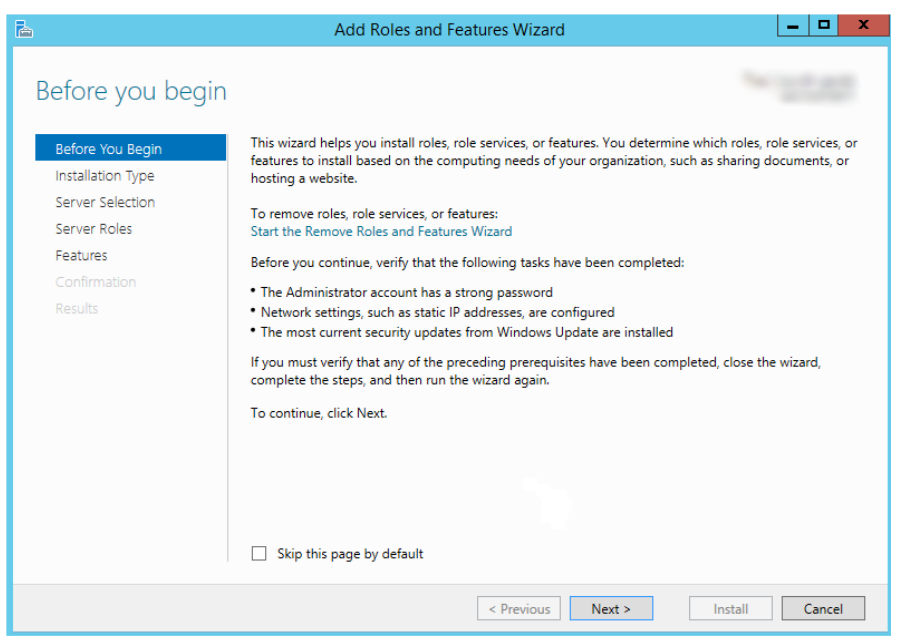

3. Click **Next** as prompted. On the **Server Roles** page, select **Server for NFS**, as shown in **Figure 4-3**.

# **Figure 4-3** Selecting the server for NFS

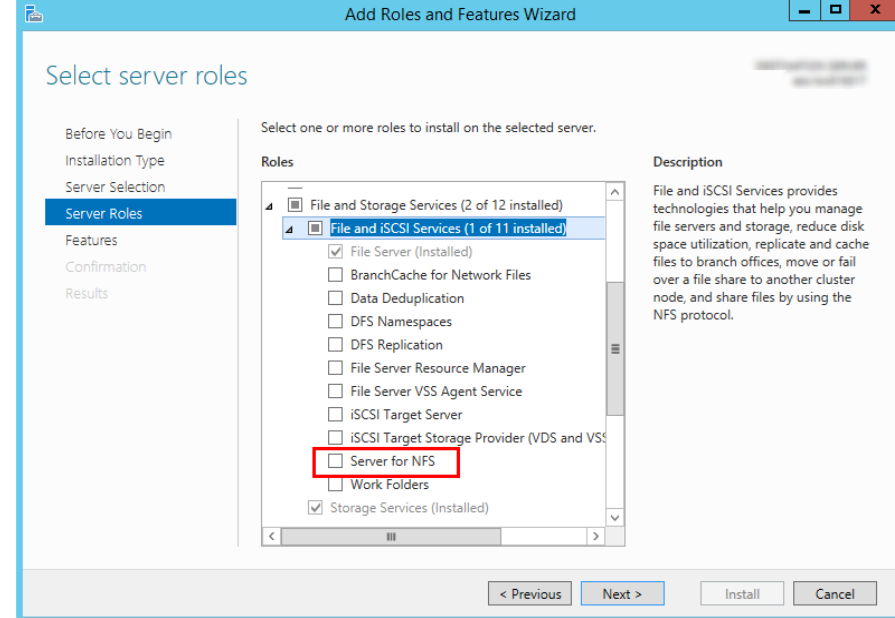

4. Click **Next**. In the **Features** page, select **Client for NFS** and click **Next**, as shown in [Figure 4-4](#page-18-0). Confirm the settings and then click Install. If you install the NFS client for the first time, after the installation is complete, restart the client and log in to the ECS again as prompted.

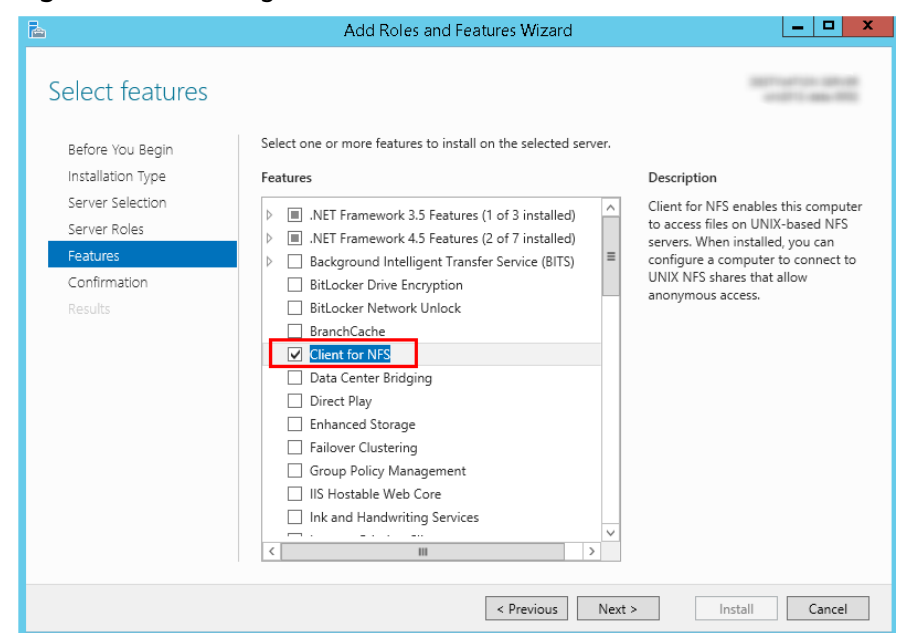

# <span id="page-18-0"></span>**Figure 4-4** Selecting the NFS client

**Step 4** Modify the NFS transfer protocol.

1. Choose **Control Panel > System and Security > Administrative Tools > Services for Network File System (NFS)**, as shown in **Figure 4-5**.

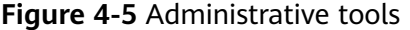

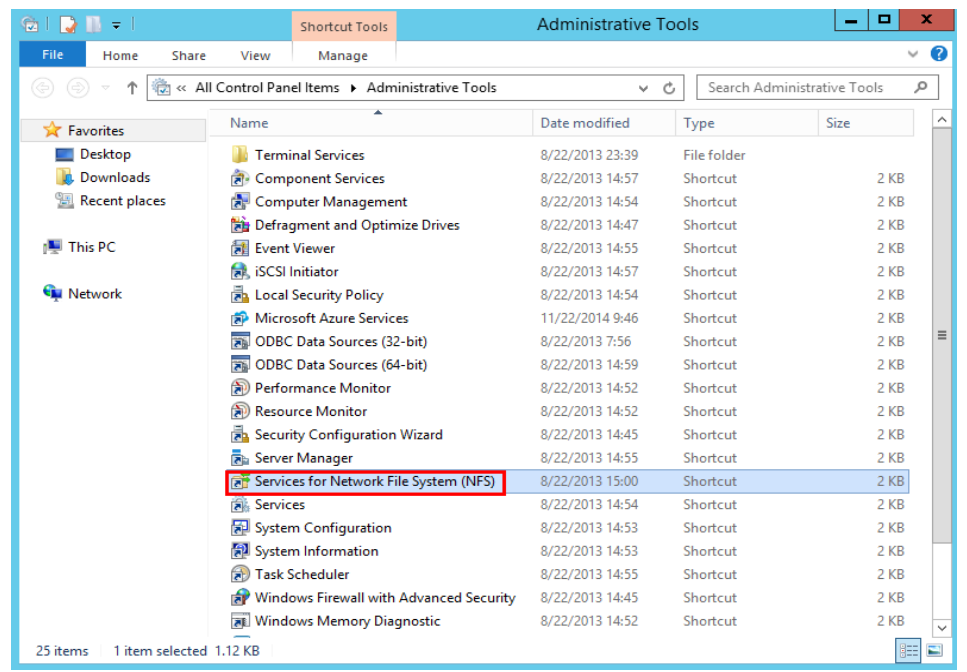

2. Right-click **Client for NFS**, choose **Properties**, change the transport protocol to **TCP**, and select **Use hard mounts**, as shown in **[Figure 4-6](#page-19-0)** and **[Figure 4-7](#page-19-0)**.

<span id="page-19-0"></span>**Figure 4-6** Services for NFS

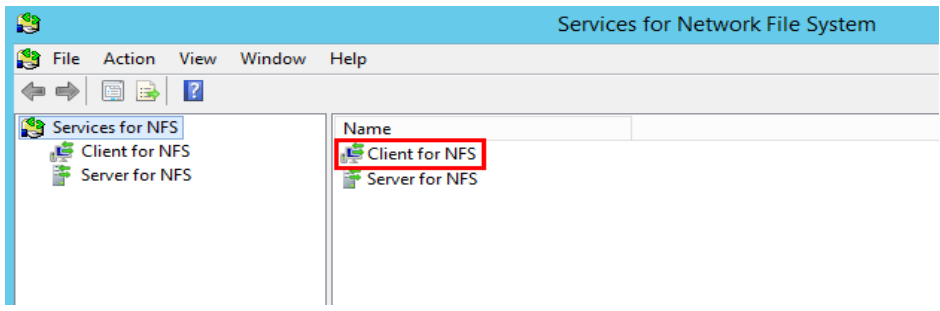

**Figure 4-7** Client for NFS properties

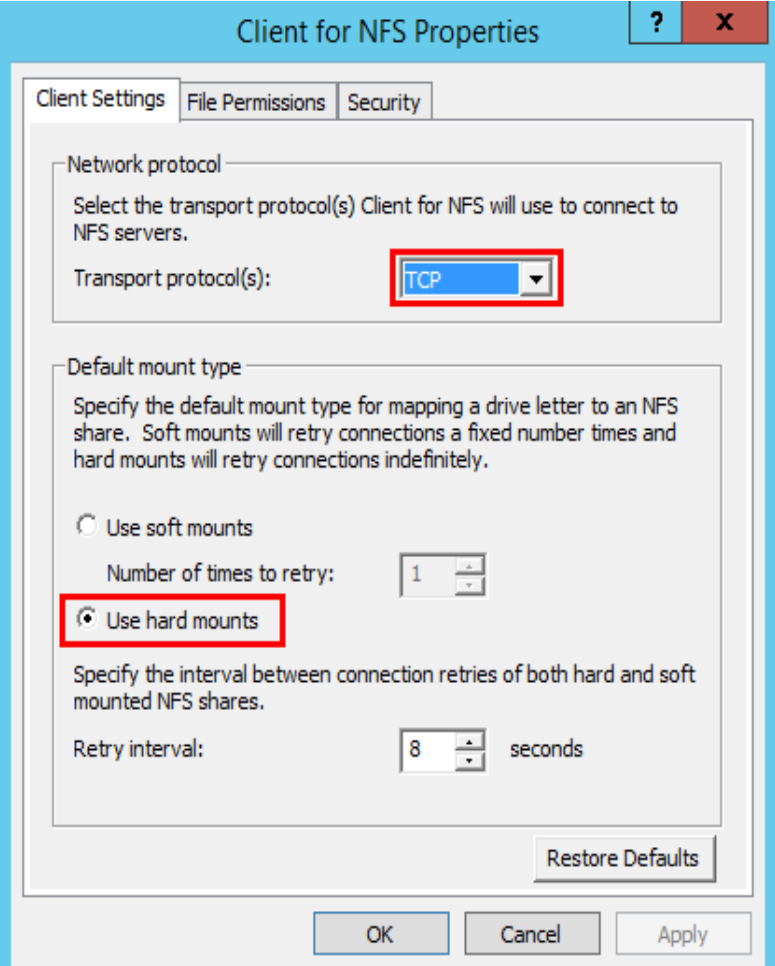

**Step 5** Run the following command in the Command Prompt of the Windows Server 2012 (**X** is the drive letter of the free disk). Select the ECS that belongs to the same VPC as the file system to mount the file system.

For SFS Turbo file systems: **mount -o nolock -o casesensitive=yes** IP address./! X:

# $\Box$  Note

- Free drive letter of the disk: A drive letter that is not in use, such as driver letter E or X.
- The mount point of an SFS Turbo file system is the root directory. **Ensure that an English exclamation mark (!) is added to the mount point**, for example, **127.0.0.1:/!**.
- **casesensitive=yes** indicates that file names are case sensitive during file search. If this parameter is not added, the performance of creating files in a large directory will deteriorate.

You can move the cursor to the mount point and click  $\Box$  next to the mount point to copy the mount point. If the information shown in **Figure 4-8** is displayed, the mounting is successful.

**Figure 4-8** Running the command

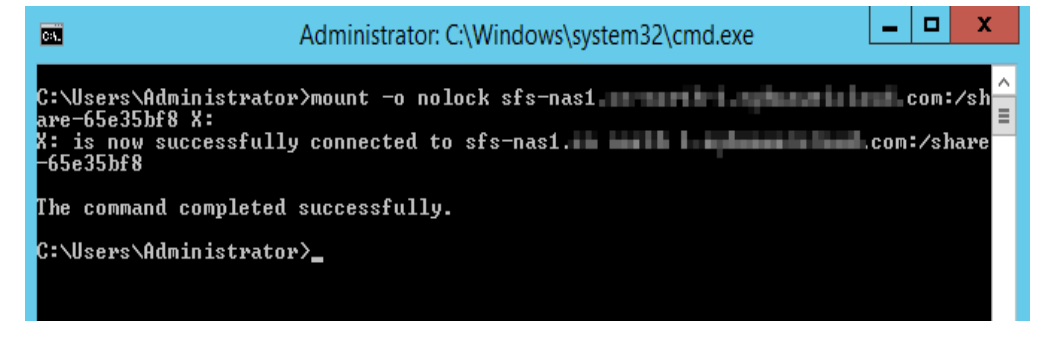

**Step 6** After the file system is mounted successfully, you can view the mounted file system on the **This PC** window, as shown in **[Figure 4-9](#page-21-0)**.

If the mounting fails or times out, rectify the fault by referring to **[Troubleshooting](https://support.huaweicloud.com/eu/trouble-sfs/sfs_01_0057.html)**.

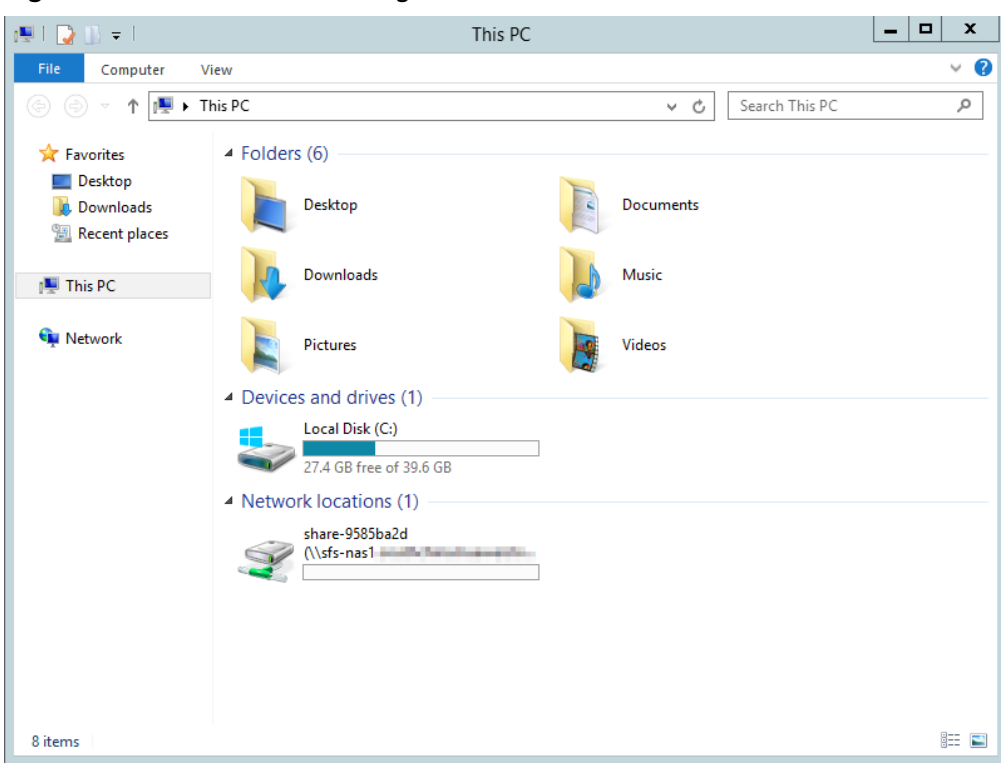

# <span id="page-21-0"></span>**Figure 4-9** Successful mounting

# $\Box$  Note

To distinguish different file systems mounted on an ECS, you can rename file systems by right-clicking a file system and choose Rename.

**----End**

# **4.3 Mounting a File System Automatically**

File system mounting information may be lost after a server is restarted. You can configure automatic mounting for the server to avoid the mounting information loss.

# **Restrictions**

Because the service startup sequences in different operating systems vary, some servers running CentOS may not support the following automatic mounting schemes. In this case, manually mount the file system.

# **Procedure (Linux)**

**Step 1** Log in to the management console using a cloud account.

- 1. Log in to the management console and select a region and a project.
- 2. Under **Computing**, click **Elastic Cloud Server** to switch to the ECS console.

**Step 2** Log in to the ECS as user **root**.

# **Step 3** Run the **vi** /etc/fstab command to edit the /etc/fstab file.

At the end of the file, add the file system information, for example: Mount point /local\_path nfs vers=3,timeo=600,nolock 0 0

Replace Mount point and /local\_path with actual values. You can obtain the mount point from the Mount Address column of the file system. Each record in the **/etc/fstab** file corresponds to a mount. Each record has six fields, as described in **Field Description**.

# **NOTICE**

For optimal system performance, configure file system information based on the previous example configuration. If needed, you can customize part of mount parameters. However, the customization may affect system performance.

**Step 4** Press **Esc**, input **:wq**, and press **Enter** to save and exit.

After the preceding configurations are complete, the system reads mounting information from the /etc/fstab file to automatically mount the file system when the ECS restarts.

**Step 5** (Optional) Run the following command to view the updated content of the **/etc/** fstab file:

# **cat /etc/fstab**

**Step 6** If the automatic mounting fails due to a network issue, add the **sleep** parameter and a time in front of the mounting command in the **rc.local** file, and mount the file system after the NFS service is started.

**sleep 10s && sudo** mount -t nfs -o vers=3,timeo=600,noresvport,nolock Mount point/local\_path

**----End**

# **Field Description**

**Table 1** describes the mount fields

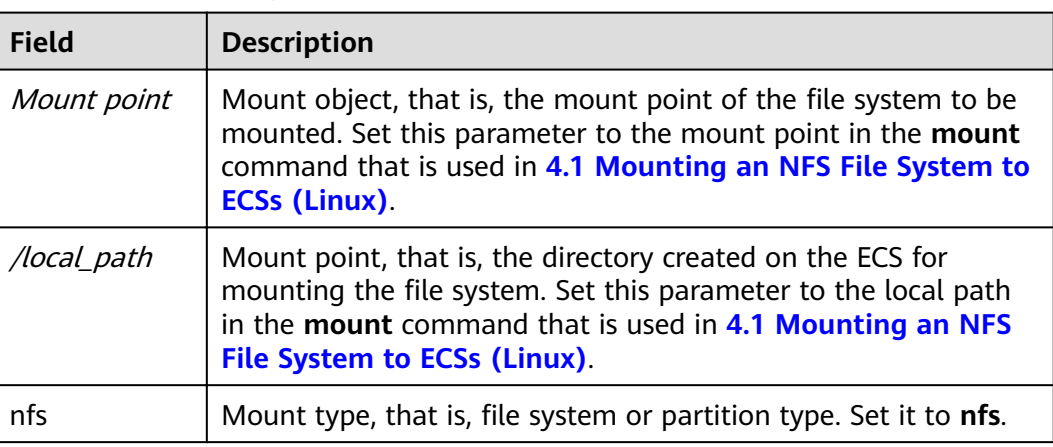

**Table 4-3** Field description

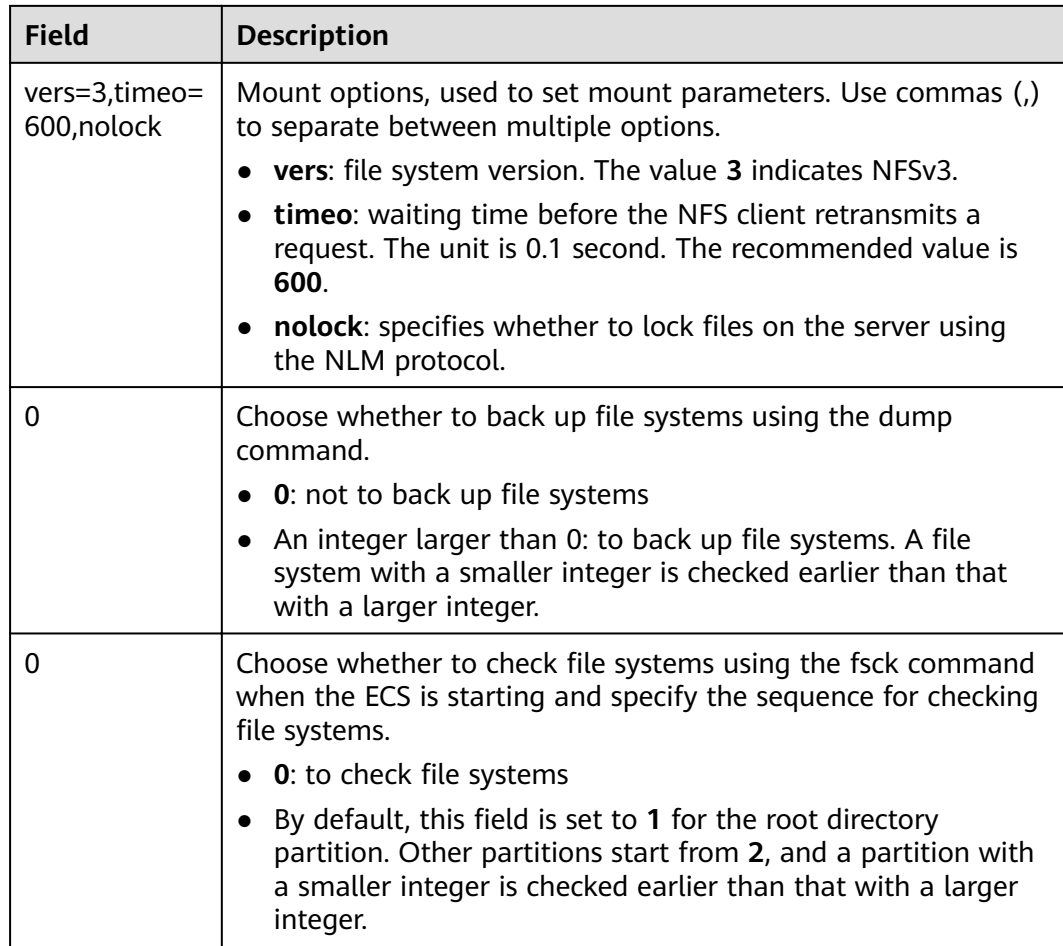

# **Procedure (Windows)**

Ensure that an NFS client has been installed on the target server before mounting. This section uses Windows Server 2012 as an example to describe how to mount a file system.

- **Step 1** Log in to the management console using a cloud account.
	- 1. Log in to the management console and select a region and a project.
	- 2. Under **Computing**, click **Elastic Cloud Server** to switch to the ECS console.
- **Step 2** Log in to the ECS.
- **Step 3** Before mounting the file system, create a script named **auto\_mount.bat**, save the script to a local host, and record the save path. The script contains the following content:

mount -o nolock mount point corresponding drive letter

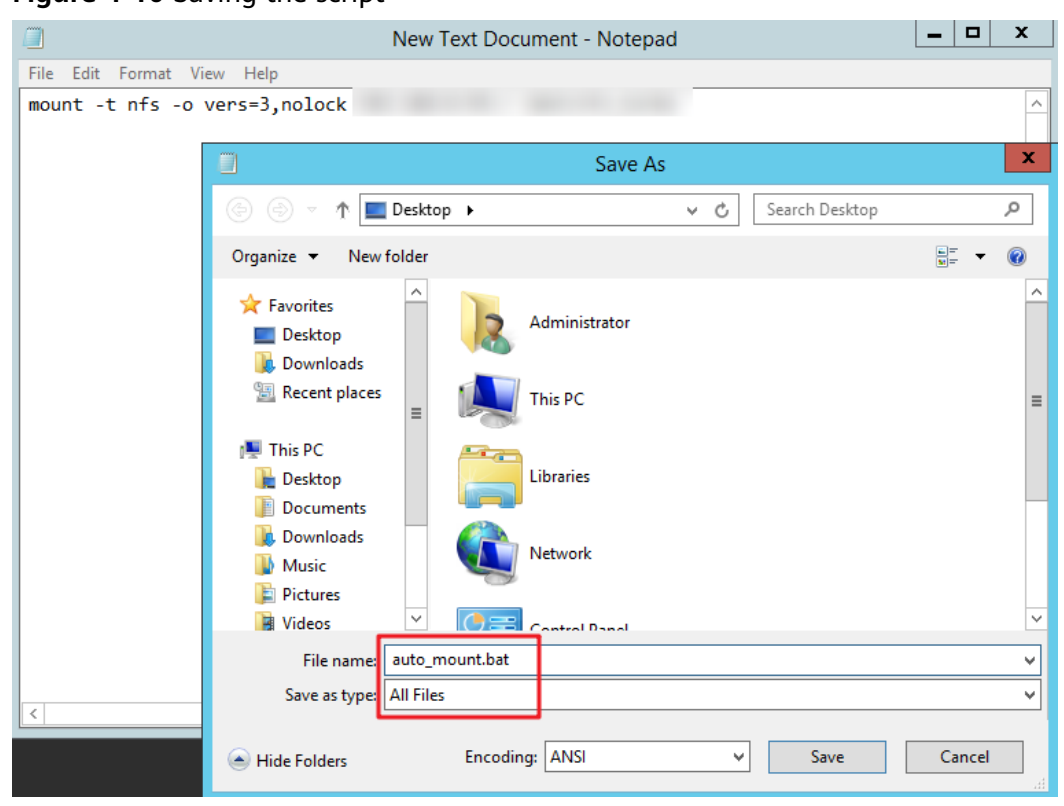

### **Figure 4-10** Saving the script

For example, the **auto\_mount.bat** script of a file system contains the following content:

For SFS Turbo file systems: **mount -o nolock -o casesensitive=yes** IP address./! X:

 $\Box$  Note

- You can copy the mount command of the file system from the console.
- After the script is created, manually run the script in the Command Prompt to ensure that the script can be executed successfully. If you can view the file system in This PC after the script execution, the script can be executed properly.
- This .bat script cannot be stored in the same path in **Step 4** that stores the .vbs file. In this example, the .bat script is stored in **C:\test\**.
- **Step 4** Create a .txt file whose name is XXX.vbs and save the file to the directory **C:\Users \Administrator\AppData\Roaming\Microsoft\Windows\Start Menu\Programs \Startup**. The file contains the following content:

set ws=WScript.CreateObject("WScript.Shell") ws.Run "Local path and script name of the auto\_mount.bat script /start", 0

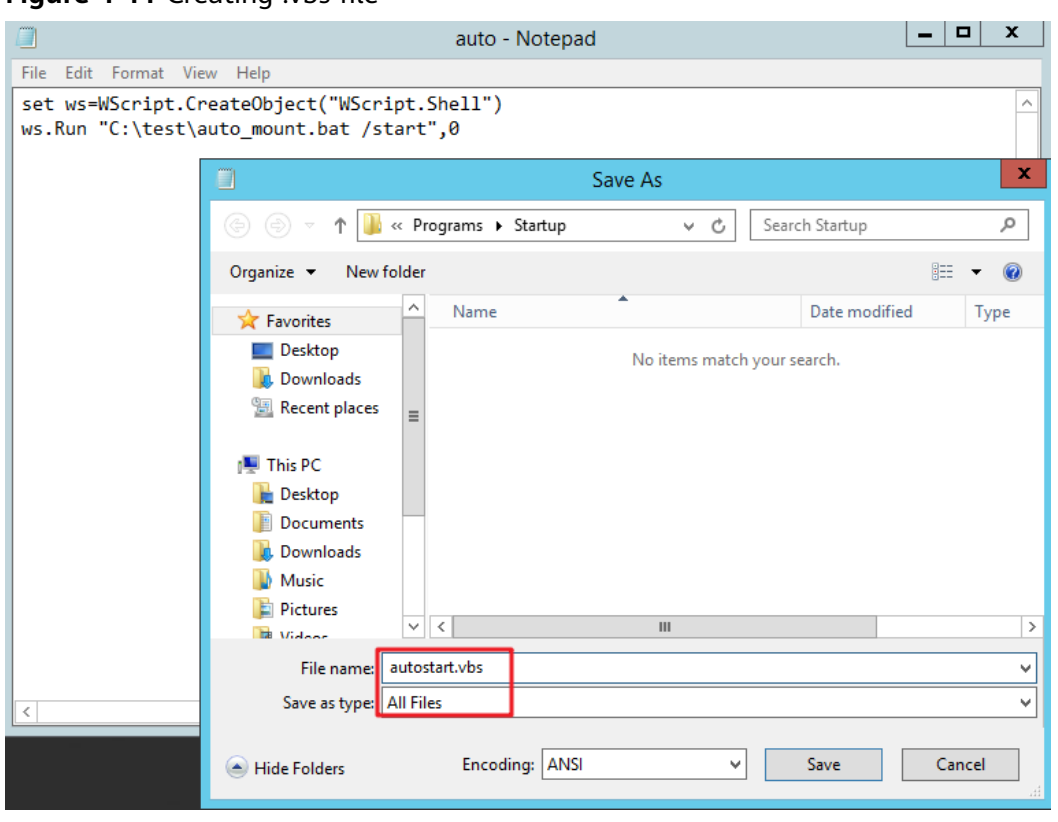

# **Figure 4-11** Creating .vbs file

# $\Box$  Note

In this example, the local path of the **auto\_mount.bat** script is **C:\test\**. Therefore, the content in the .vbs file is as follows:

set ws=WScript.CreateObject("WScript.Shell") ws.Run "C:\test\auto\_mount.bat /start",0

**Step 5** After the task is created, you can restart the ECS and check whether the configuration is successful. After the configuration is successful, the file system automatically appears in **This PC**.

**----End**

# <span id="page-26-0"></span>**5 Unmount a File System**

If a file system is no longer used and needs to be deleted, you are advised to unmount the file system and then delete it.

# **Prerequisites**

Before unmounting a file system, stop the process and read/write operations.

# **Linux OS**

**Step 1** Log in to the management console using a cloud account.

- 1. Log in to the management console and select a region and a project.
- 2. Under **Computing**, click **Elastic Cloud Server** to go to the ECS console.
- **Step 2** Log in to the ECS.
- **Step 3** Run the following command:

# **umount** Local path

Local path: An ECS local directory where the file system is mounted, for example, **/ local\_path**.

# $\Box$  Note

Before running the *umount* command, stop all read and write operations related to the file system and exit from the local path. Or, the unmounting will fail.

**----End**

# **Windows OS**

**Step 1** Log in to the management console using a cloud account.

- 1. Log in to the management console and select a region and a project.
- 2. Under **Computing**, click **Elastic Cloud Server** to go to the ECS console.
- **Step 2** Log in to the ECS.
- **Step 3** Right-click the file system to be unmounted and choose **Disconnect**.

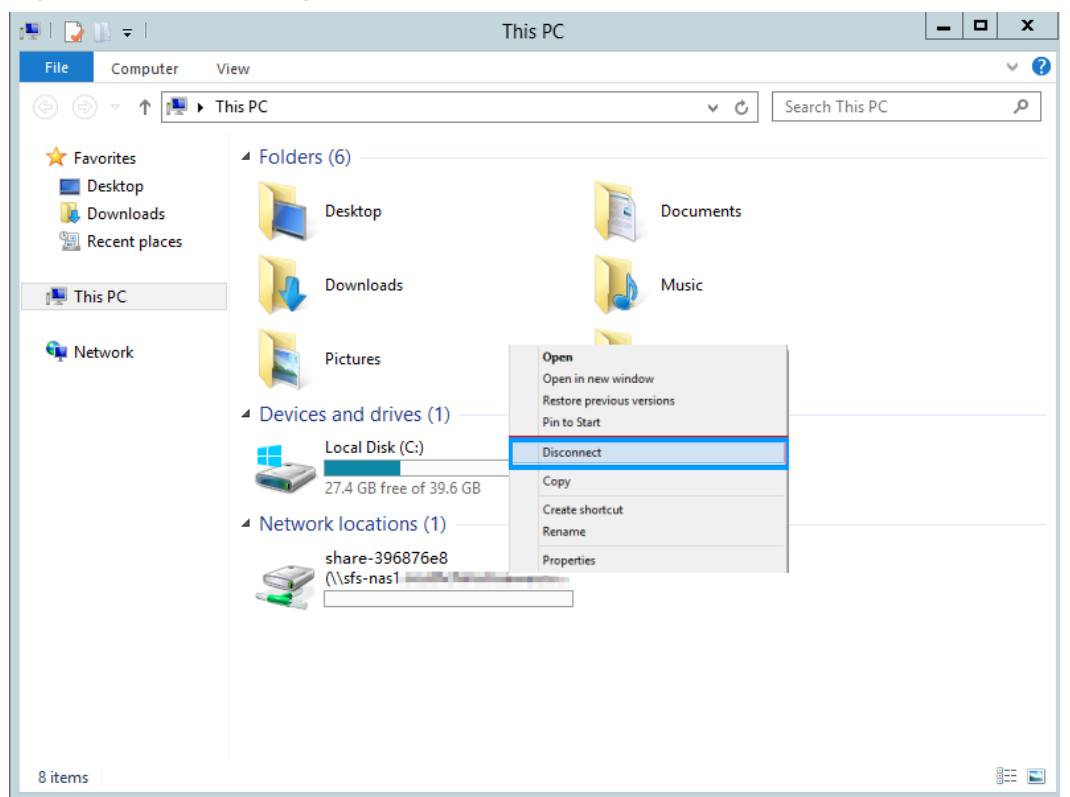

# **Figure 5-1** Unmounting

**Step 4** If the file system disappears from the network location, it has been unmounted. **----End**

# **6 Change History**

<span id="page-28-0"></span>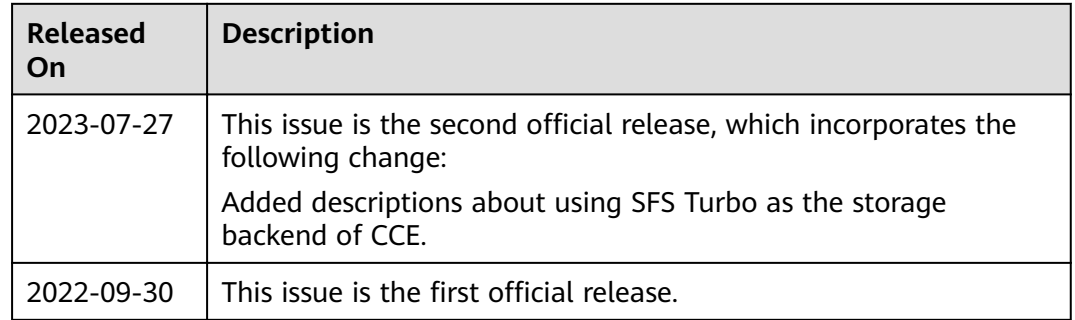